## **音声付きスライドデータ作成マニュアル 【Power Point用】**

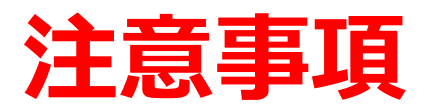

### **準備について**

- ・作成されたPowerPointデータ、パソコン、マイクのご準備をお願いします。
- ・ナレーション録音するにあたって、あらかじめパソコンとマイクか ヘッドセットを接続した状態にしてください。マイク装備のついている ノートパソコンの場合は、内蔵のマイクでもかまいません。
- ・マイクが装備されていないノートパソコンやデスクトップパソコンを 使用する場合は、外付けのマイクをつなぎ、音声の録音をお願いします。
- ・録音の際は極力、静かな場所で雑音が入らないようお願いします。

### *録画について*

- ・ページの切り替わり時、ナレーションの録音はされません。ページの 切り替わりを確認し音声を録音してください。
- ・動画のハイパーリンクは使用できません。動画を使用の場合は、スライドに 【挿入】してください。
- ・Macの場合、マウスカーソル、レーザーポインターモードが録画できない事例 が見受けられます。ご注意ください。

### **録音の前に【Windows、Mac共通】**

- ・録音の前にPowerPointを【スライドー覧】で表示し、スライドの下に秒数が 入っていないか確認してください。
- ・秒数が入っている場台、 上部タブ【画面の切り替え】→【画面の切り替えのタイミング】→【自動的に切 り替え】の☑を外してください。
	- ※OS、バージョンによって異なりますので、ご注意ください。

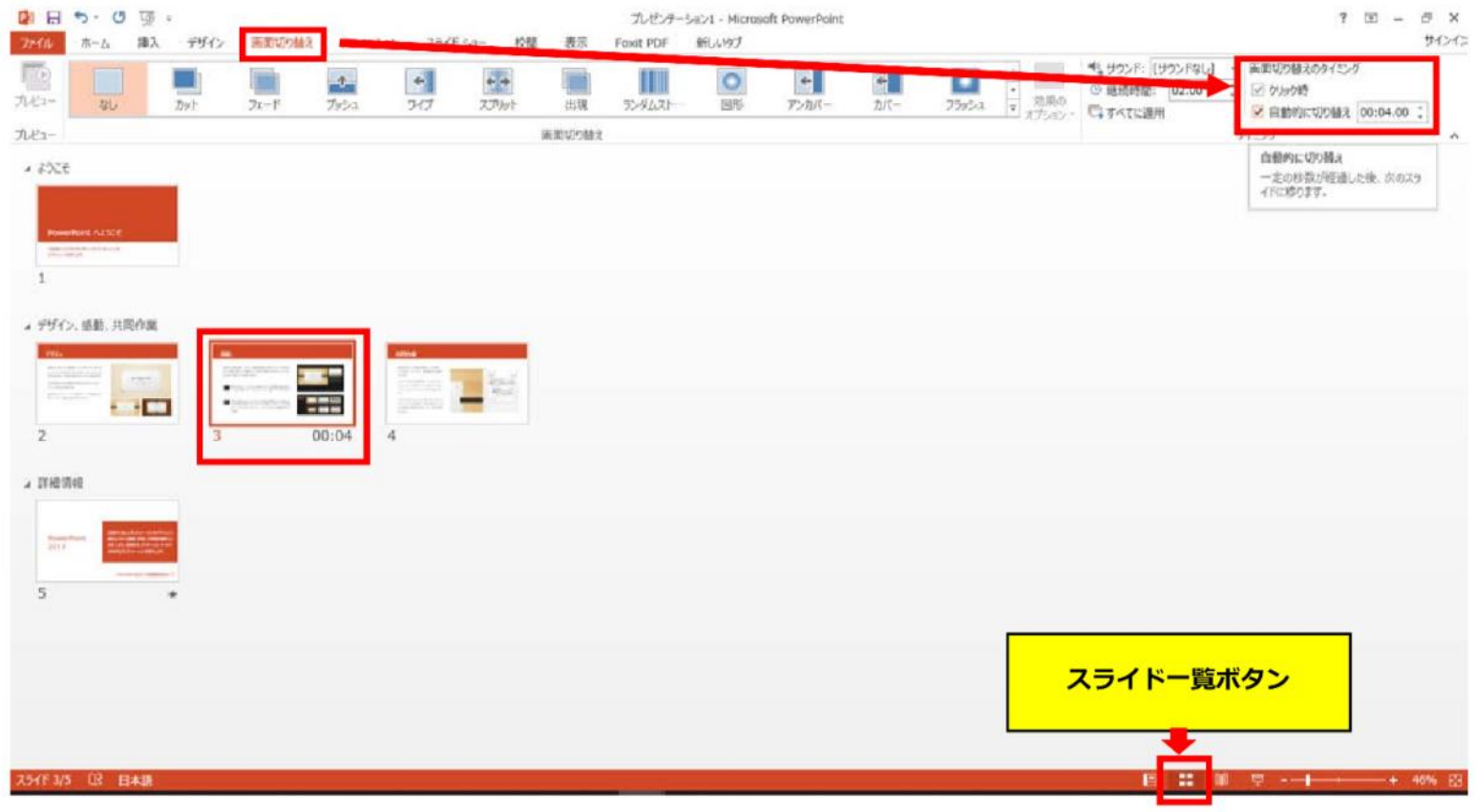

# **PowerPoint 2019 Microsoft 365 (Office365)**

1.画面上部の、【スライドショー】を選択し、スライドショーの記録を クリックしてください。【先頭から記録】をクリックし記録画面に 進んでください。

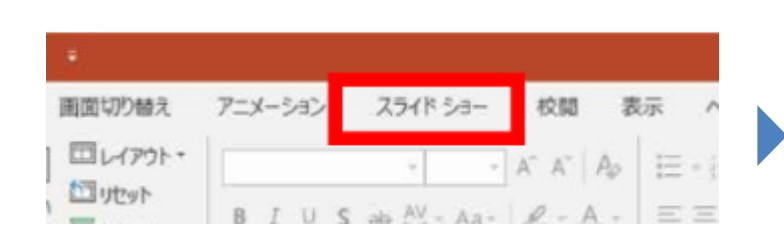

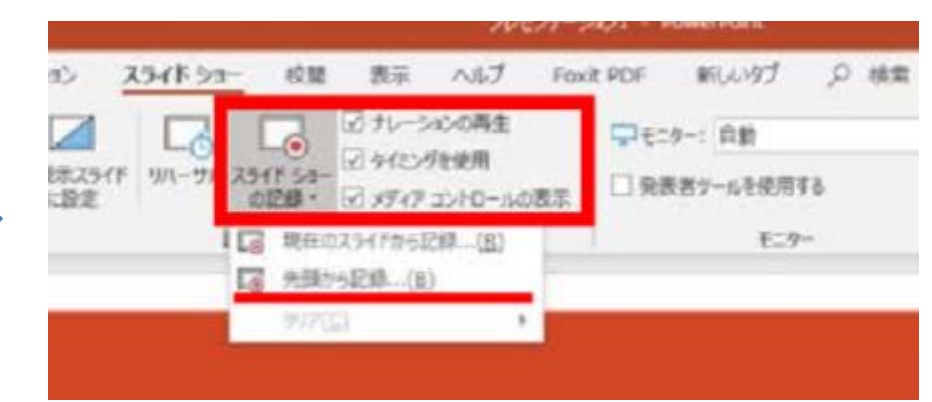

2.【先頭から録画】をクリックすると、録画スタンバイになります。

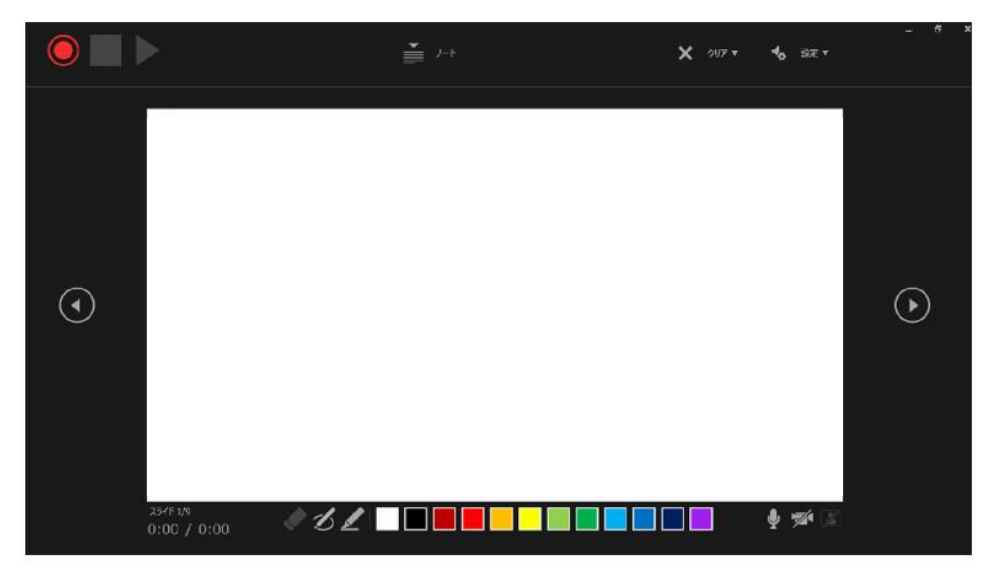

### **画面の説明**

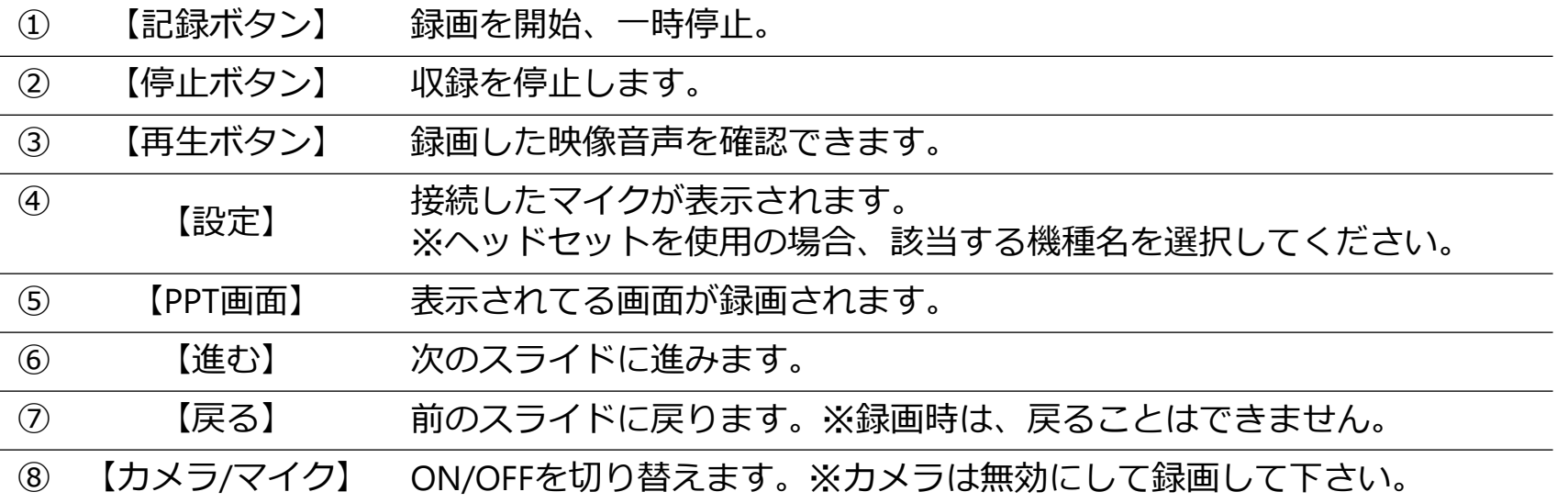

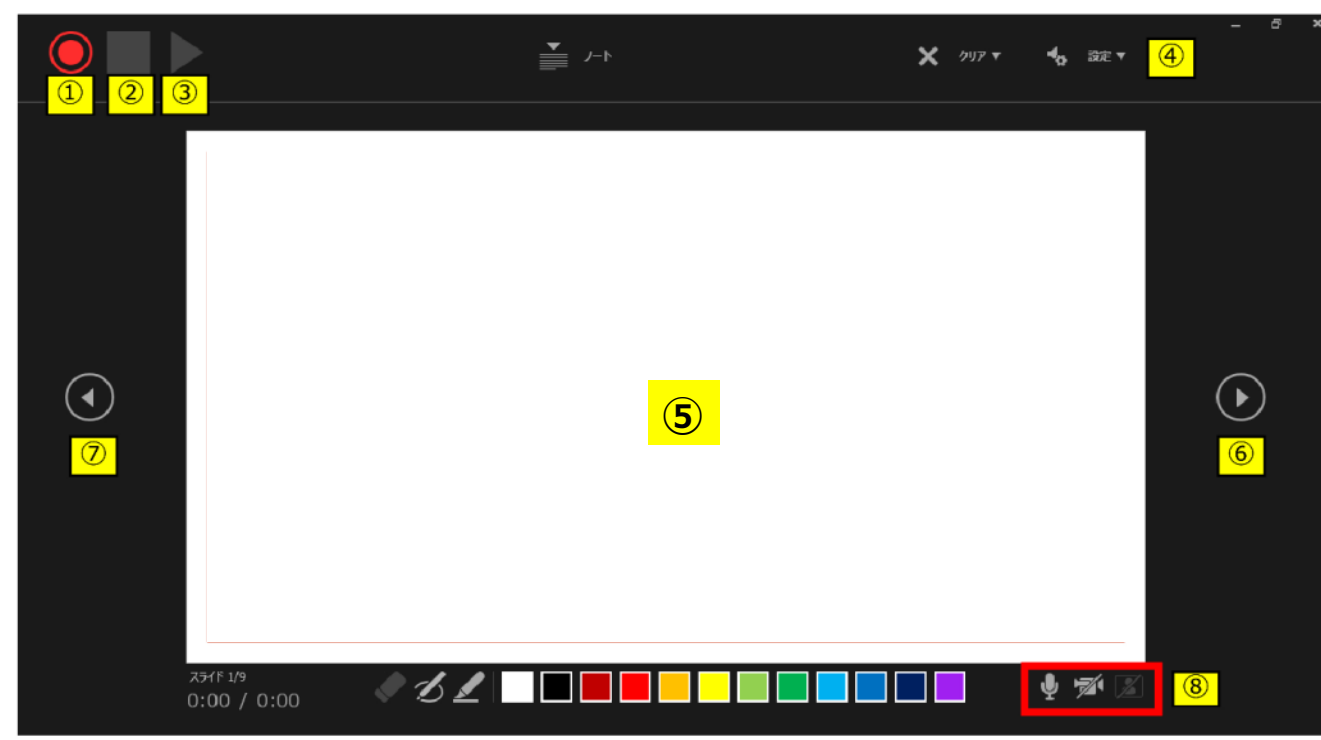

- 3. 準備が整いましたら、記録ボタンをクリックし、録音を開始してください。 ※マウスカーソルは、記録されません。【Ctrl + L】をクリックして【レーザー ポインターモード】をご使用ください。 注)スライドの送り、動画のクリックが出来ません、ご注意ください。
	- ・最後まで進めると自動的に録画が停止になります。下記画面から、 もう1枚進めるとスライドー覧画面に戻ります。

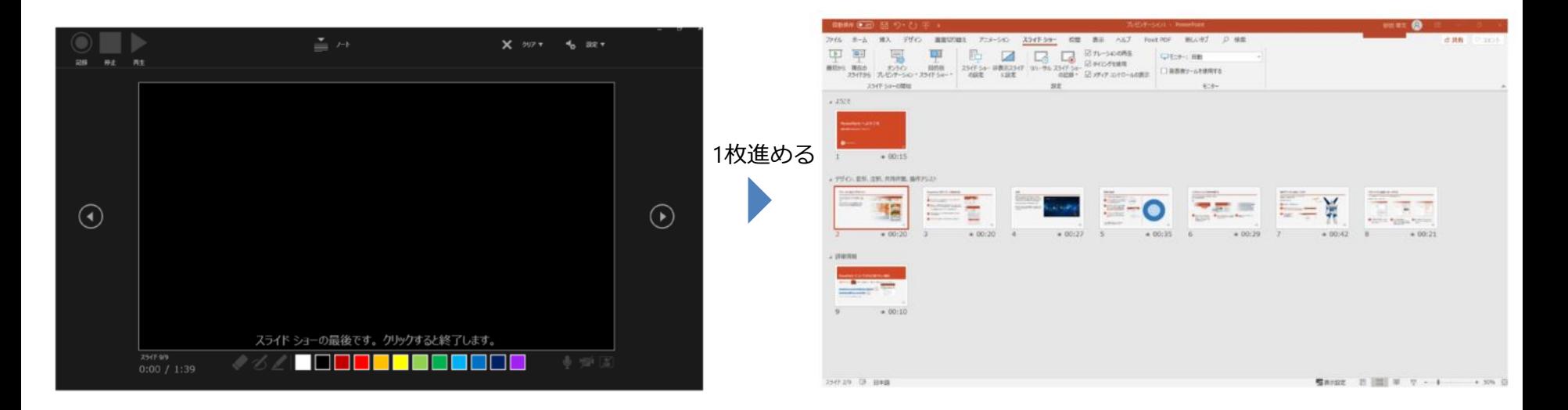

4. PowerPointを保存してください。 再度ファイルを開きスライドショーで確認して、音声やスライドのタイミング に問題がないか確認してください。

5.修正を行いたい場合、該当のスライドを選択し、記録を行ってください。 その場合、【現在のスライドから記録】を選んでください。 ※記録が終了したら、停止ボタンをクリックしてください。

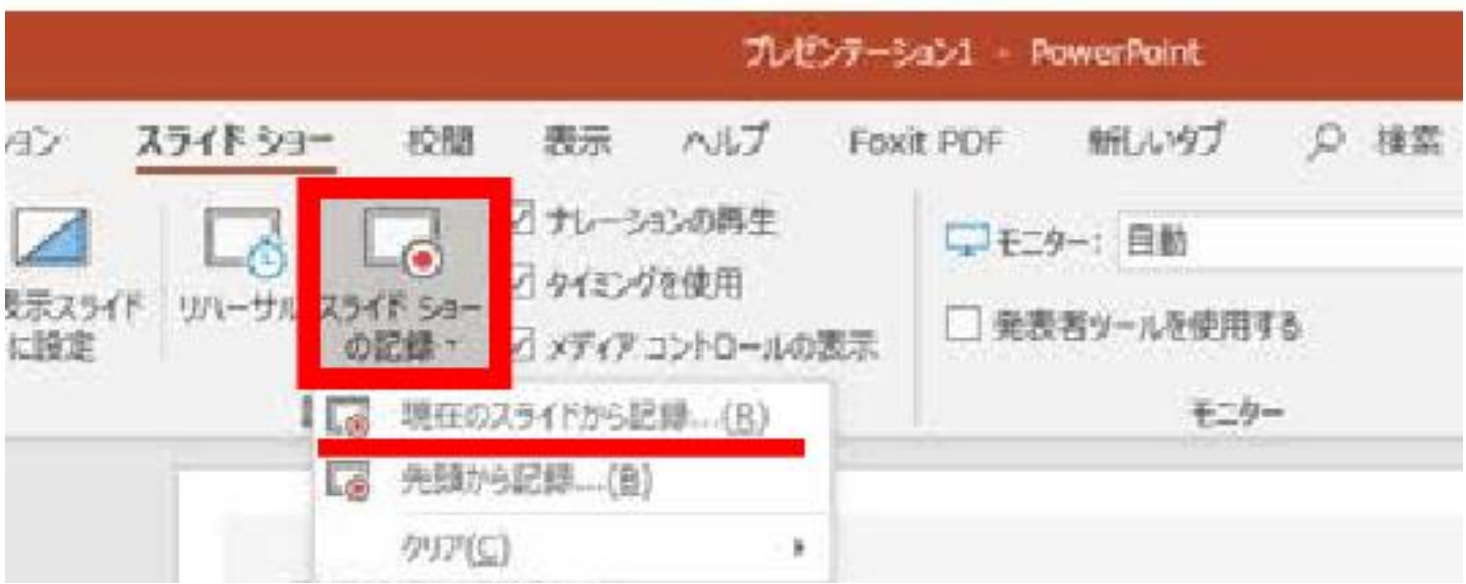

#### 6. 動画への変換作業

・上部タブの【ファイル】→【エクスポート】→【ビデオを作成】に 進んでください。

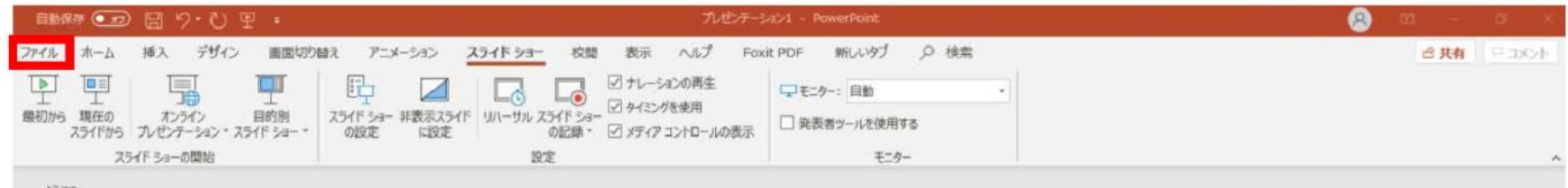

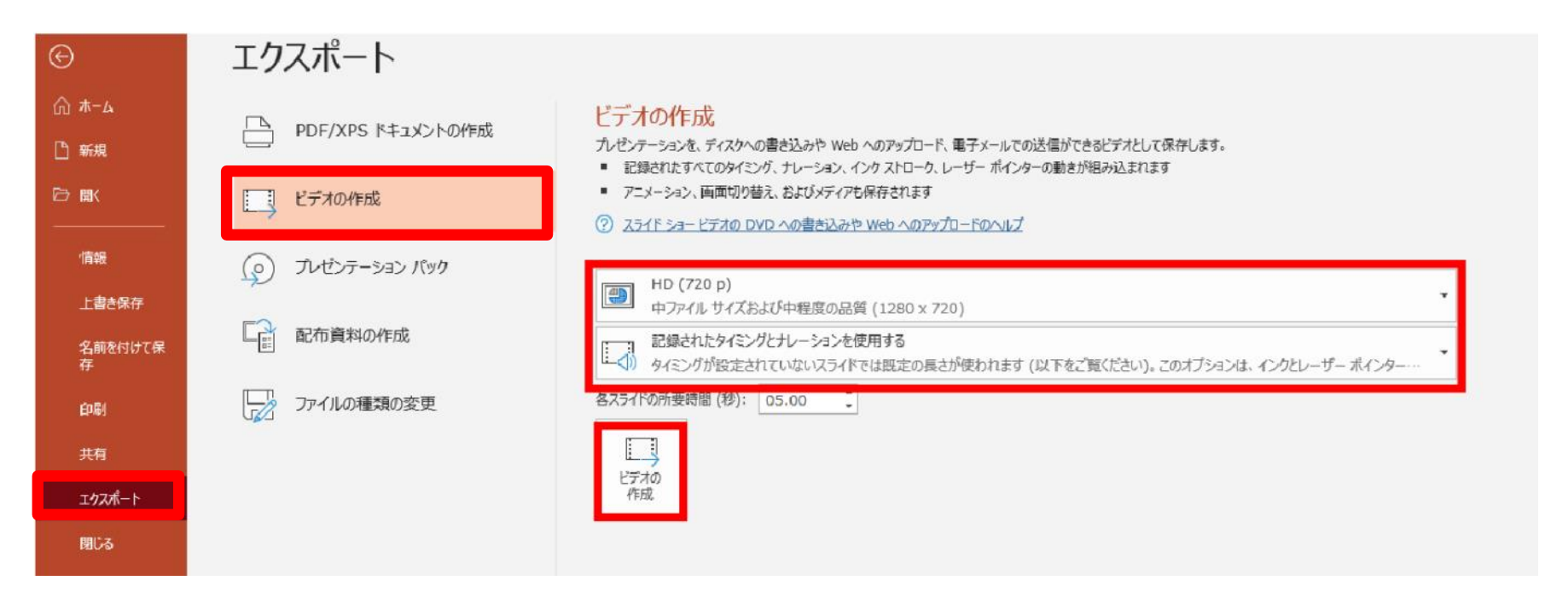

・赤枠部分が、[HD (720P)】、【記録されたタイミングとナレーシヨンを使用する】 になっている事を確認してください。 表記が違う場合は、項目横の▼で該当項目を選んでください。 確認後、ビデオの作成をクリックしてください。

・ビデオの作成ボタンをクリックし、ファイルを任意の場所に保存してください。 ファイル名は、**演題番号演者名**を指定とします。また、拡張子が**.mp4**に なっていることをご確認ください。

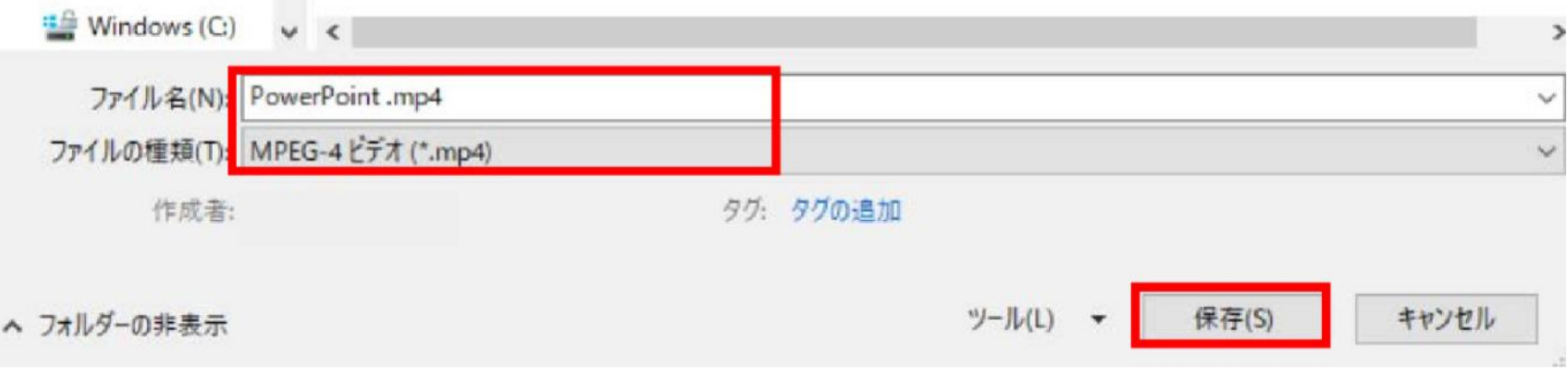

・【保存】ボタンをクリックすると下部にバーが表示されます。 終了するまでお待ちください。

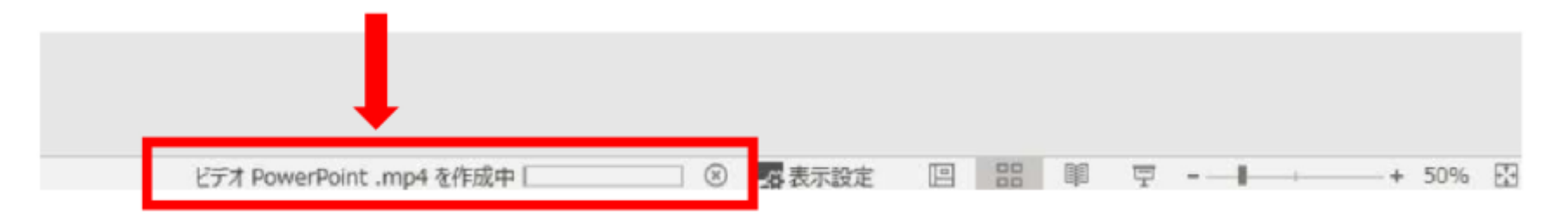

**完成した動画は音声やスライドのタイミングが問題がないか必ず確認ください。**

# **PowerPoint 2013・2010**

1. 画面上部の、【スライドショー】を選択し、スライドシヨーの記録をクリック してください。【先頭から記録】をクリックしてください。

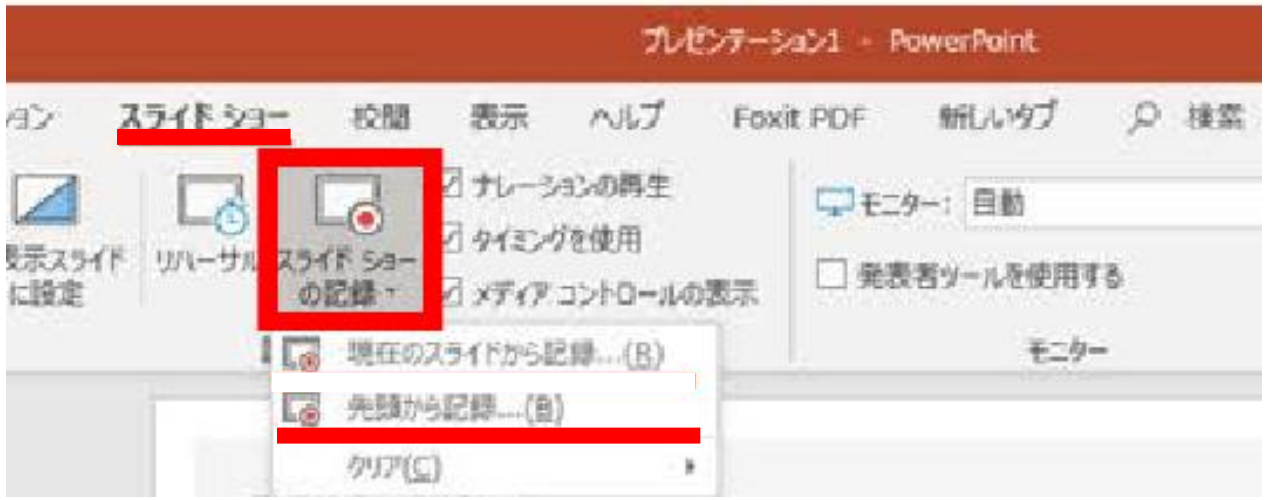

2.【スライドショーとアニメーションのタイミング】【ナレーションとレーザー ポインター】のチェックが入っていることを確認し、【記録の開始】をクリック して、録音を開始してください

スライド ショーの記録  $\sim$  7  $\times$ 記録対象を選択してから、記録を開始してください。 ☑ スライドとアニメーションのタイミング(工) ☑ ナレーション、インク、レーザー ポインター(N) 記録の開始(R) キャンヤル

・録音中は、スライド左上に【記録中】と表記されます。記録中となっている事 を確認してください。

※マウスカーソルは、記録されません。【Ctrl + L】をクリックして 【レーザーポインターモード】をご使用ください。

・録音が終了しましたら、PowerPointを保存してください。 再度ファイルを開きスライドショーで確認し、音声やスライドのタイミングに 問題がないか確認してください。

## **PowerPoint 2013**

- 3. 動画への変換作業
- ・上部タブの【ファイル】→【エクスポート】→【ビデオを作成】に進んでください。

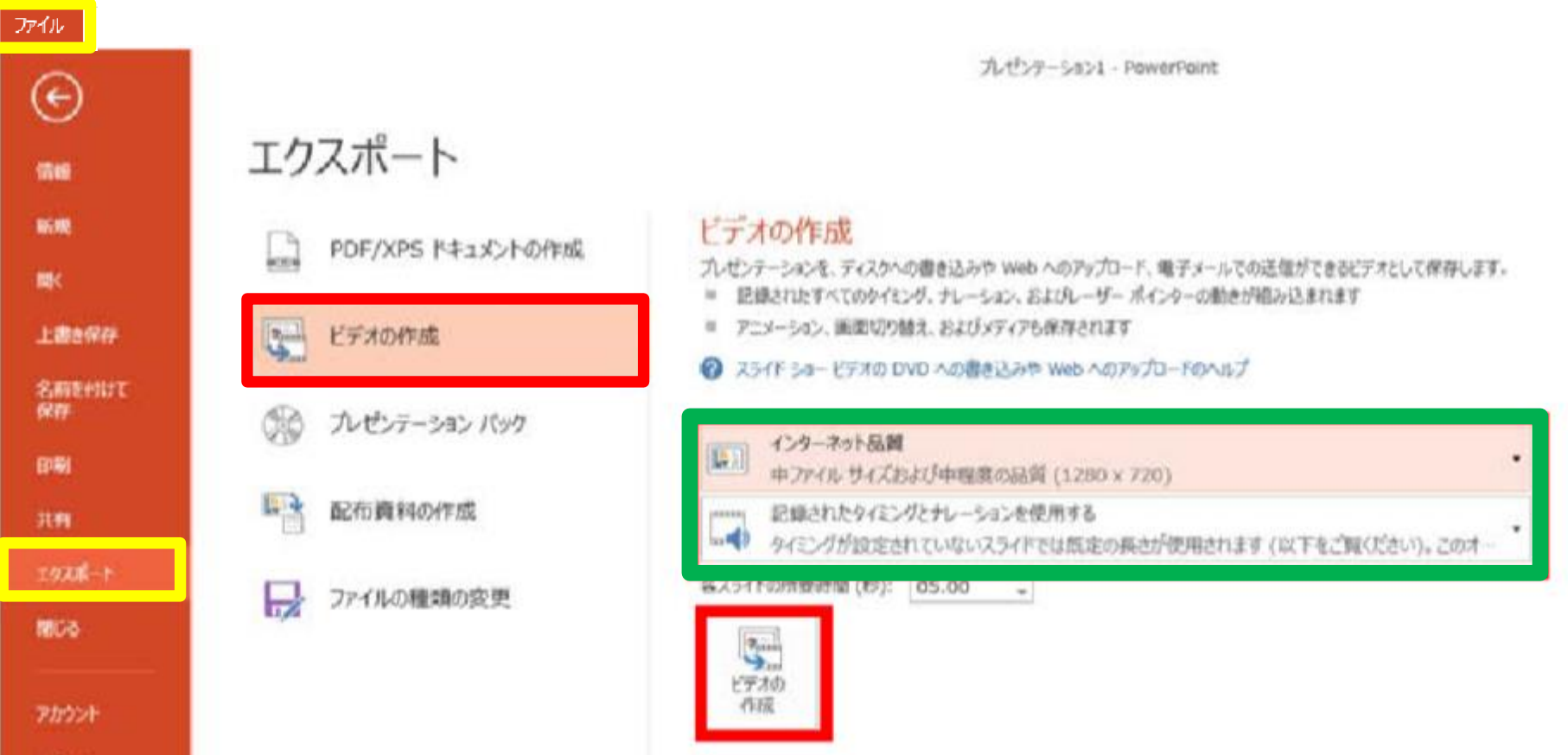

・緑枠部分が、【インターネット品質】、【記録されたタイミングとナレーション を使用する】になっている事を確認してください。 表記が違う場合、項目横の▼で該当項目を選んでください 確認ができましたら、ビデオの作成をクリックしてください。

# **PowerPoint 2010**

3. 動画への変換作業

### ・上部タブの【ファイル】→【保存と送信】→【ビデオを作成】に進んでください。

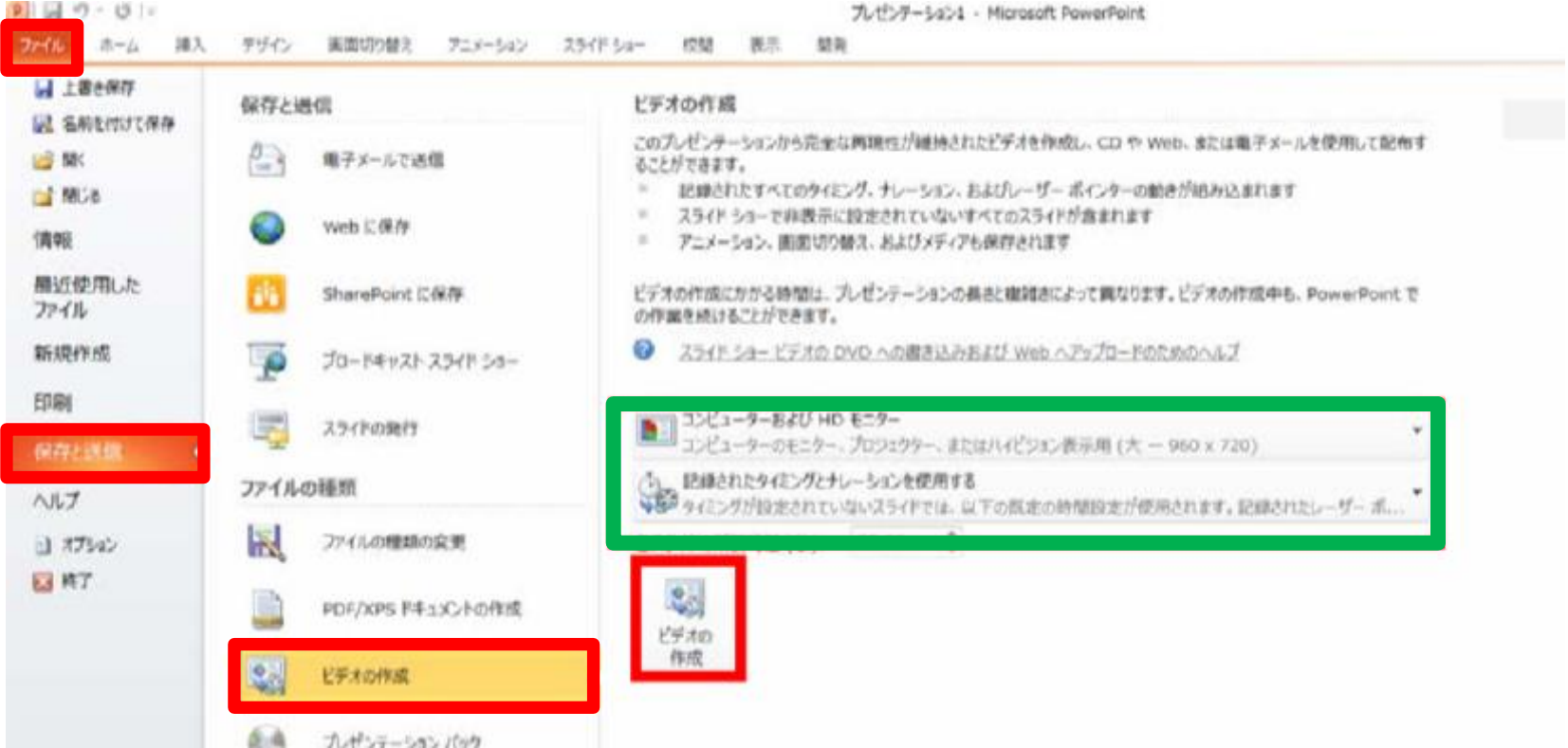

- ・赤枠部分が、【コンピユーターおよびHDモニター】、【記録されたタイミング とナレーションを使用する】になっている事を確認してください。 表記が違う場合、項目横の▼で該当項目を選んでください
	- 確認ができましたら、ビデオの作成をクリックしてください。

#### ・ファイルを任意の場所に保存してください。ファイル名は、**演題番号演者名**を指定 とします。

・**PPT2013**の場合、拡張子が**.mp4**になっていることをご確認ください。

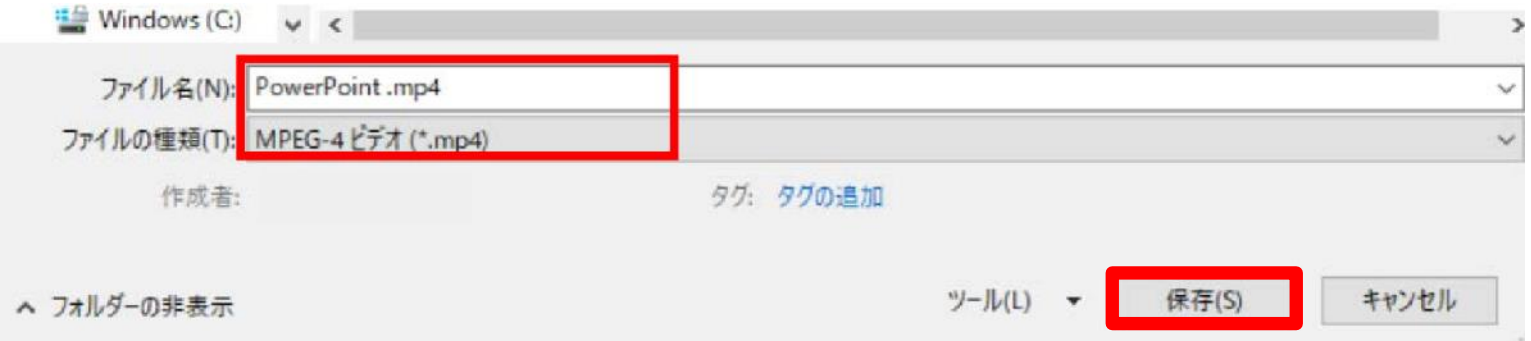

・**PPT2010**の場合、**【Windows Mediaビデオ wmv】**を選択してください。

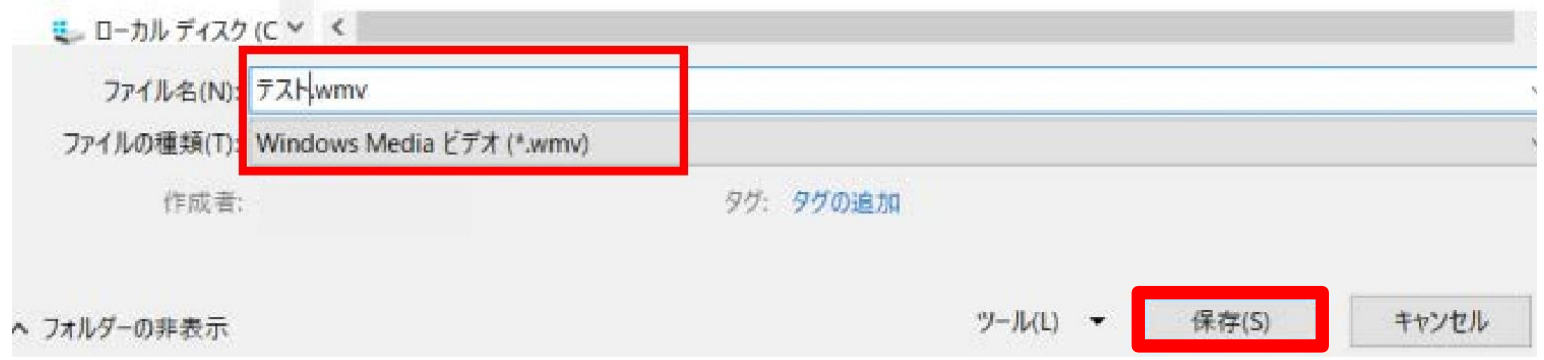

・【保存】ボタンをクリックすると下部にバーが表示されます。終了するまで お待ちください。

**完成した動画は音声やスライドのタイミングが問題がないか必ず確認ください。**

# **PowerPoint Mac**

本マニュアルは、PowerPoint2019をベースで作成しております。 PowerPoint 2016 for Macを使用の方は、ソフトの仕様で動画にエクスポート する機能がございません。他のバージョンで動画に変換して頂くか、Keynote をご使用ください。

- 1. 画面上部の、【スライドショー】を選択し、【ナレーションの再生】 【タイミングの使用】のチェックが入っていることを確認して、【スライドショー の記録の開始】をクリックし、録音を開始してください。
	- ※選択されたスライドから記録が開始されます。1枚目を選択した状態で 記録の開始を行ってください。
- 2.【スライドショーの記録の開始】をクリックすると記録が開始されます。

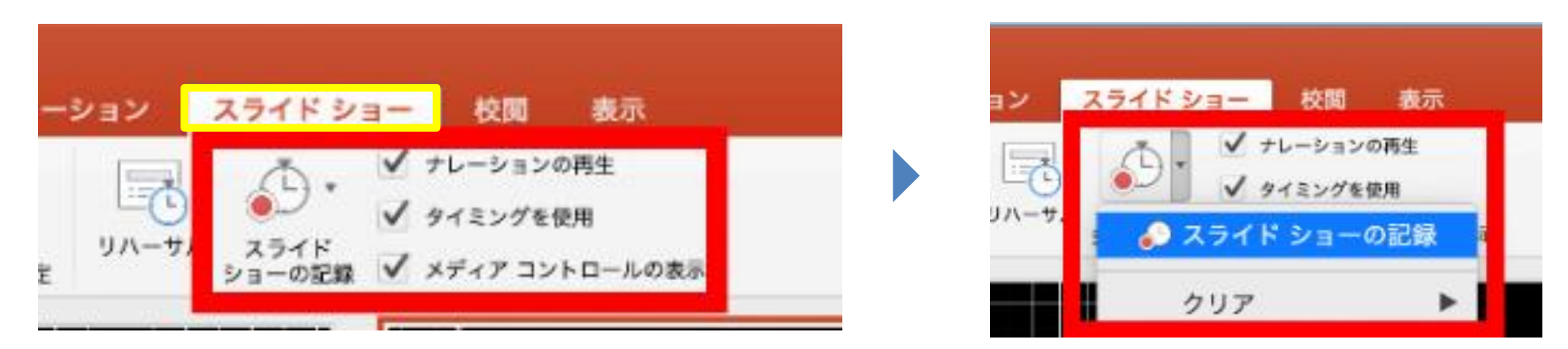

・スライドショーを終了すると、【タイミングの保存】のポップアップが 表示されます。【はい】をクリックし保存してください。

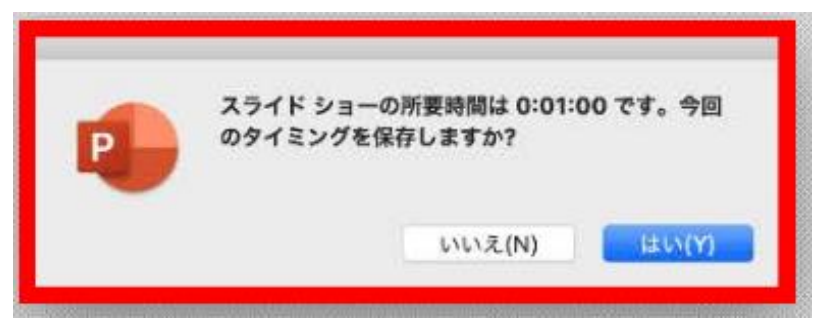

3. 録音が終了しましたら、PowerPointを保存してください。 再度フアイルを開きスライドショーで確認し、音声やスライドのタイミング に問題がないか確認してください。

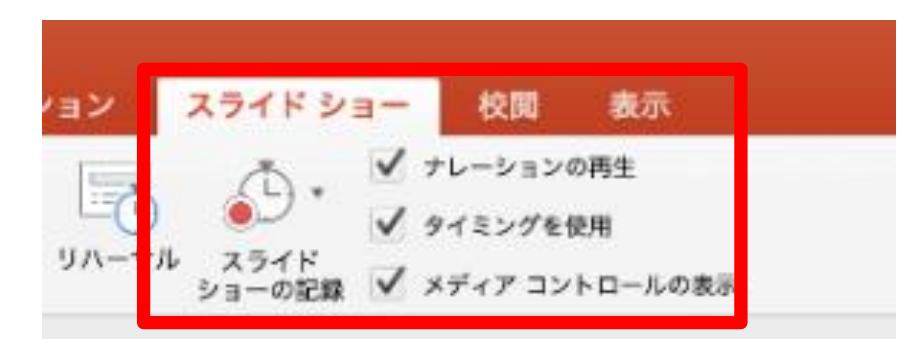

- 4. 動画への変換作業
	- ・上部タブの【ファイル】→【エクスポート】を選択してください。
	- ・【ファイル形式】を【MP4】に変更します。

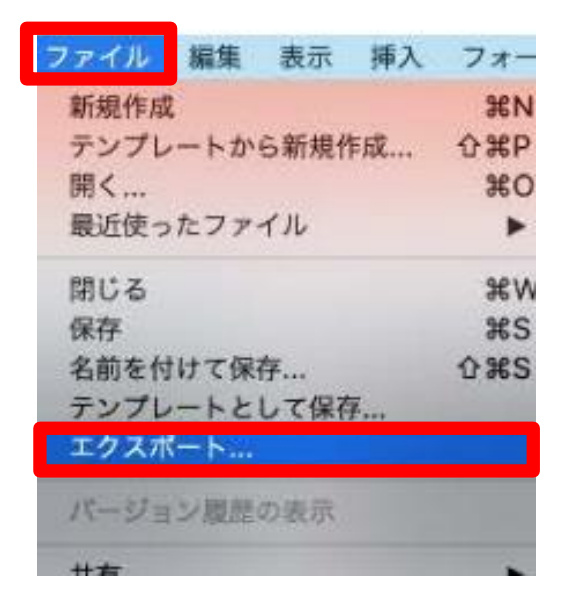

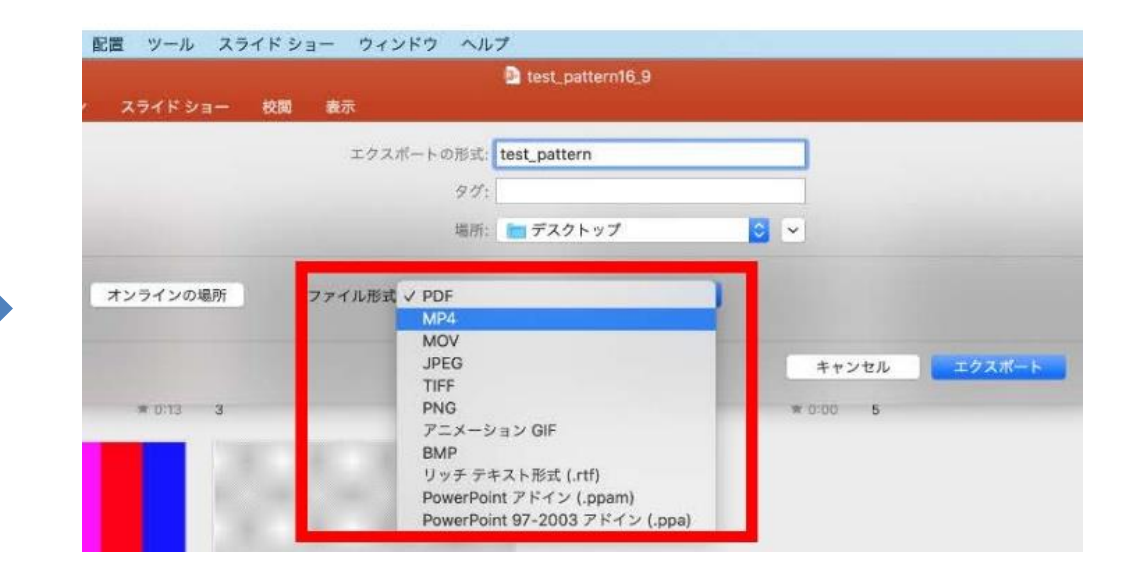

- ・ ファイルを任意の場所に保存してください。ファイル名は、**演題番号演者名**を 指定とします。
- ・ 赤枠部分が、【インターネット品質】、【記録されたタイミングとナレーション を使用する】にチェックが入っている事を確認してください。 表記が違う場合、項目横の▼で該当項目を選んでください。確認ができましたら、 【エクスポート】をクリックしてください。

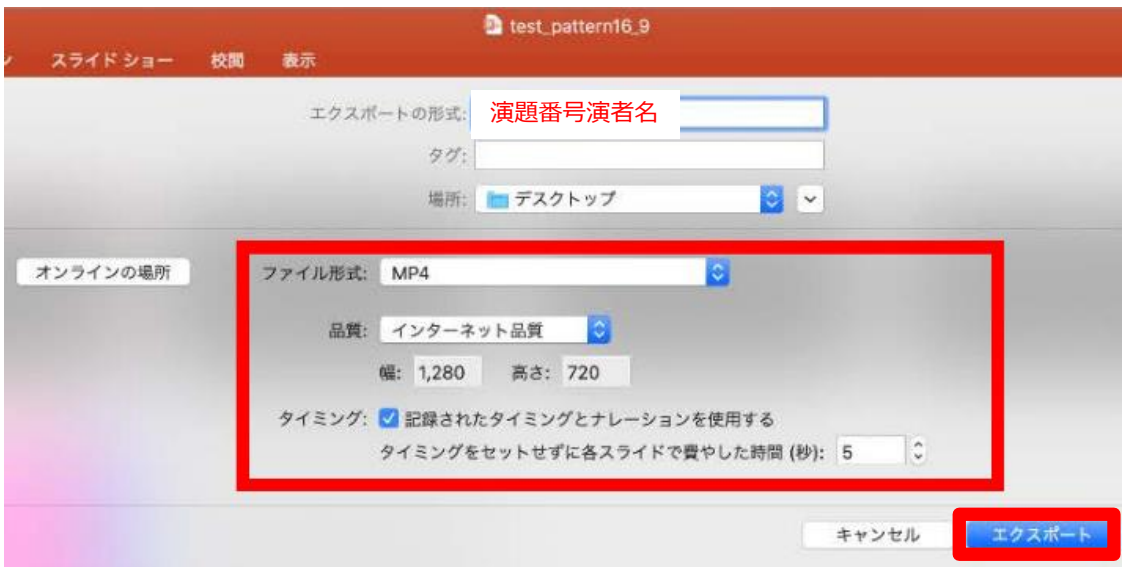

・【エクスポート】ボタンをクリックすると下部にバーが表示されます。 終了するまでお待ちください。

**完成した動画は音声やスライドのタイミングが問題がないか必ず確認ください。**

#### **チェック項目** (※提出前の確認に使用して下さい)

□ スライドサイズは標準(4:3)で作成しているか

□ファイル形式はmp4になっているか

□画質はHD又はインターネット品質で作成したか

□音声が正しく録音されているか

(雑音が大きくないか、聞き取りやすいか)

□発表者のカメラはOFFになっているか

□ファイル名は演題番号演者名になっているか

□発表時間は守られているか